# Getting Started HP Notebook

© Copyright 2011 Hewlett-Packard Development Company, L.P.

Bluetooth is a trademark owned by its proprietor and used by Hewlett-Packard Company under license. Microsoft and Windows are U.S. registered trademarks of Microsoft Corporation. SD Logo is a trademark of its proprietor.

The information contained herein is subject to change without notice. The only warranties for HP products and services are set forth in the express warranty statements accompanying such products and services. Nothing herein should be construed as constituting an additional warranty. HP shall not be liable for technical or editorial errors or omissions contained herein.

First Edition: February 2011

Document Part Number: 635487-001

#### **Product notice**

This guide describes features that are common to most models. Some features may not be available on your computer.

#### Software terms

By installing, copying, downloading, or otherwise using any software product preinstalled on this computer, you agree to be bound by the terms of the HP End User License Agreement (EULA). If you do not accept these license terms, your sole remedy is to return the entire unused product (hardware and software) within 14 days for a refund subject to the refund policy of your place of purchase.

For any further information or for requesting a full refund of the computer, please contact your local point of sale (the seller).

#### Safety warning notice

▲ WARNING! To reduce the possibility of heat-related injuries or of overheating the computer, do not place the computer directly on your lap or obstruct the computer air vents. Use the computer only on a hard, flat surface. Do not allow another hard surface, such as an adjoining optional printer, or a soft surface, such as pillows or rugs or clothing, to block airflow. Also, do not allow the AC adapter to come into contact with the skin or a soft surface, such as pillows or rugs or clothing, during operation. The computer and the AC adapter comply with the user-accessible surface temperature limits defined by the International Standard for Safety of Information Technology Equipment (IEC 60950).

# **Table of contents**

| 1 | Welcome                                                        | 1  |
|---|----------------------------------------------------------------|----|
|   | What's new                                                     | 2  |
|   | Beats Audio (select models only)                               | 2  |
|   | Finding information                                            | 3  |
|   |                                                                |    |
| 2 | Getting to know your computer                                  | 5  |
|   | Top                                                            | 6  |
|   | TouchPad                                                       | 6  |
|   | Lights                                                         | 7  |
|   | Buttons, speakers, and fingerprint reader (select models only) | 8  |
|   | Keys                                                           | g  |
|   | Front                                                          | 11 |
|   | Right side                                                     | 12 |
|   | Left side                                                      | 13 |
|   | Display                                                        | 14 |
|   | Rear                                                           | 15 |
|   | Bottom                                                         | 16 |
| 3 | Networking                                                     | 17 |
|   | Using an Internet service provider (ISP)                       | 18 |
|   | Connecting to a wireless network                               |    |
|   | Connecting to an existing WLAN                                 |    |
|   | Setting up a new WLAN network                                  | 19 |
|   | Configuring a wireless router                                  |    |
|   | Protecting your WLAN                                           |    |
| 4 | Keyboard and pointing devices                                  | 21 |
|   | Using the keyboard                                             |    |
|   | Using the action keys                                          |    |
|   | Using the hotkeys                                              |    |
|   | Using the keypad                                               |    |
|   | Using the integrated numeric keypad                            |    |
|   | Liging pointing devices                                        |    |

| Setting pointing device preferences                                   | 25 |
|-----------------------------------------------------------------------|----|
| Using the TouchPad                                                    | 25 |
| Turning the TouchPad off and on                                       | 26 |
| Navigating                                                            | 26 |
| Selecting                                                             | 27 |
| Using TouchPad gestures                                               | 27 |
| Scrolling                                                             | 28 |
| Pinching/Zooming                                                      | 28 |
| 5 Maintenance                                                         | 29 |
| Inserting or removing the battery                                     | 29 |
| Replacing or upgrading the hard drive                                 | 31 |
| Removing the hard drive                                               | 31 |
| Installing a hard drive                                               | 32 |
| Adding or replacing memory modules                                    | 33 |
| Updating programs and drivers                                         | 37 |
| 6 Backup and recovery                                                 | 38 |
| Restore                                                               | 39 |
| Creating restore media                                                | 39 |
| Performing a system restore                                           |    |
| Restoring using the dedicated recovery partition (select models only) | 40 |
| Restoring using the restore media                                     |    |
| Changing the computer boot order                                      | 42 |
| Backing up and recovering your information                            | 42 |
| Using Windows Backup and Restore                                      | 43 |
| Using Windows system restore points                                   |    |
| When to create restore points                                         | 44 |
| Create a system restore point                                         | 44 |
| Restore to a previous date and time                                   | 44 |
| 7 Customer support                                                    | 45 |
| Contacting customer support                                           | 45 |
| Labels                                                                | 46 |
| 8 Specifications                                                      | 47 |
| Input power                                                           | 47 |
| Operating environment                                                 | 48 |
| Index                                                                 | 49 |

## 1 Welcome

- What's new
- Finding information

After you set up and register the computer, it is important to take the following steps:

- **Connect to the Internet**—Set up your wired or wireless network so that you can connect to the Internet. For more information, refer to Networking on page 17.
- Update your antivirus software—Protect your computer from damage caused by viruses. The
  software is preinstalled on the computer and includes a limited subscription for free updates. For
  more information, refer to the HP Notebook Reference Guide. For instructions on accessing this
  guide, refer to Finding information on page 3.
- Get to know your computer—Learn about your computer features. Refer to Getting to know your computer on page 5 and Keyboard and pointing devices on page 21 for additional information.
- Create recovery discs or a recovery flash drive—Recover the operating system and software
  to factory settings in case of system instability or failure. For instructions, refer to <u>Backup and</u>
  recovery on page 38.
- Find installed software—Access a list of the software preinstalled on the computer. Select
  Start > All Programs. For details about using the software included with the computer, refer to
  the software manufacturer's instructions, which may be provided with the software or on the
  manufacturer's Web site.

#### What's new

#### **Beats Audio (select models only)**

Beats Audio is an enhanced audio profile that provides a deep, controlled bass while maintaining a clear sound. Beats Audio is enabled by default.

▲ To increase or decrease the Beats Audio bass settings, press fn+b.

You can also view and control the bass settings through the Windows operating system. To view and control the bass properties:

- Select Start > All Programs > Beats Audio Control Panel > Listening Experience.
  - or -
- Select Start > Control Panel > Hardware and Sound > Beats Audio Control Panel > Listening Experience.

The following table describes the Beats Audio icons that appear when you press fn+b.

| Icon | Description                             |
|------|-----------------------------------------|
| 6    | Indicates that Beats Audio is enabled.  |
| 12   | Indicates that Beats Audio is disabled. |

# **Finding information**

The computer comes with several resources to help you perform various tasks.

| Resources                                                                                                    | Fo | r information about                                         |
|----------------------------------------------------------------------------------------------------|----|-------------------------------------------------------------|
| Quick Setup poster                                                                                                    | •  | How to set up the computer                                  |
|                                                                                                    | •  | Help to identify computer components                        |
| Getting Started                                                                                                    | •  | Computer features                                           |
| To access this guide:                                                                                                    | •  | How to connect to a wireless network                        |
| Select Start > Help and Support > User Guides.                                                                                                    | •  | How to use the keyboard and pointing devices                |
| - or -                                                                                                    | •  | How to replace or upgrade the hard drive and memory modules |
| Select Start > All Programs > HP > HP  Documentation.                                                                                                    | •  | How to perform a backup and recovery                        |
|                                                                                                    | •  | How to contact customer support                             |
|                                                                                                    | •  | Computer specifications                                     |
| HP Notebook Reference Guide                                                                                                    | •  | Power management features                                   |
| To access this guide:                                                                                                    | •  | How to maximize battery life                                |
| Select Start > Help and Support > User Guides.                                                                                                    | •  | How to use the multimedia features of the computer          |
| - or -                                                                                                    | •  | How to protect the computer                                 |
| elect Start > All Programs > HP > HP ocumentation.                                                                                                    | •  | How to care for the computer                                |
|                                                                                                    | •  | How to update the software                                  |
| Help and Support                                                                                                    | •  | Operating system information                                |
| To access Help and Support, select Start > Help and                                                                                                    | •  | Software, driver, and BIOS updates                          |
| Support.                                                                                                    | •  | Troubleshooting tools                                       |
| <b>NOTE:</b> For country- or region-specific support, go to <a href="http://www.hp.com/support">http://www.hp.com/support</a> , select your country or region, and follow the on-screen instructions. | •  | How to access technical support                             |
| Regulatory, Safety, and Environmental Notices                                                                                                    | •  | Regulatory and safety information                           |
| To access this guide:                                                                                                    | •  | Battery disposal information                                |
| Select Start > Help and Support > User Guides.                                                                                                    |    |                                                             |
| - or -                                                                                                    |    |                                                             |
| Select Start > All Programs > HP > HP  Documentation.                                                                                                    |    |                                                             |

| Resources                                                                         | For information about                                      |
|-----------------------------------------------------------------------------------|------------------------------------------------------------|
| Safety & Comfort Guide                                                            | Proper workstation setup, posture, health, and work habits |
| To access this guide:                                                             | Electrical and mechanical safety information               |
| Select Start > Help and Support > User Guides.                                    |                                                            |
| – or –                                                                            |                                                            |
| Select Start > All Programs > HP > HP Documentation.                              |                                                            |
| – or –                                                                            |                                                            |
| Go to http://www.hp.com/ergo.                                                     |                                                            |
| Worldwide Telephone Numbers booklet                                               | HP support telephone numbers                               |
| This booklet is provided with your computer.                                      |                                                            |
| HP Web site                                                                       | Support information                                        |
| To access this Web site, go to http://www.hp.com/                                 | Ordering parts and finding additional help                 |
| <u>support</u> .                                                                  | Software, driver, and BIOS updates                         |
|                                                                                   | Accessories available for the device                       |
| Limited Warranty*                                                                 | Warranty information                                       |
| To access the warranty:                                                           |                                                            |
| Select Start > Help and Support > User Guides > View Warranty Information.        |                                                            |
| – or –                                                                            |                                                            |
| Select Start > All Programs > HP > HP  Documentation > View Warranty Information. |                                                            |
| – or –                                                                            |                                                            |
| 0 - 1 - 1 - 1 - 1 - 1 - 1 - 1 - 1 - 1 -                                           |                                                            |

Go to <a href="http://www.hp.com/go/orderdocuments">http://www.hp.com/go/orderdocuments</a>.

\*You may find the expressly provided HP Limited Warranty applicable to your product located with the electronic guides on your computer and/or on the CD/DVD provided in the box. Some countries/regions may provide a printed HP Limited Warranty in the box. In countries/regions where the warranty is not provided in printed format, you may request a printed copy at <a href="http://www.hp.com/go/orderdocuments">http://www.hp.com/go/orderdocuments</a> or write to:

- North America: Hewlett-Packard, MS POD, 11311 Chinden Blvd, Boise, ID 83714, USA
- Europe, Middle East, Africa: Hewlett-Packard, POD, Via G. Di Vittorio, 9, 20063, Cernusco s/Naviglio (MI), Italy
- Asia Pacific: Hewlett-Packard, POD, P.O. Box 200, Alexandra Post Office, Singapore 911507

Please include your product number, warranty period (found on your serial number label), name, and postal address.

# 2 Getting to know your computer

- <u>Top</u>
- Front
- Right side
- <u>Left side</u>
- <u>Display</u>
- Rear
- <u>Bottom</u>

# Top

#### **TouchPad**

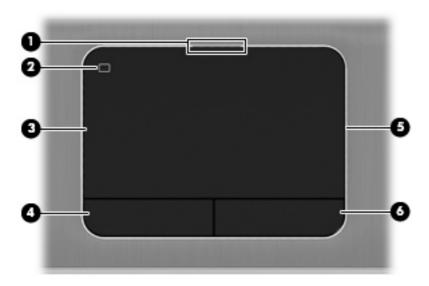

| Component |                        | Description                                                     |
|-----------|------------------------|-----------------------------------------------------------------|
| (1)       | TouchPad off light     | On: The TouchPad is off.                                        |
|           |                        | Off: The TouchPad is on.                                        |
| (2)       | TouchPad on/off button | Turns the TouchPad on and off.                                  |
| (3)       | TouchPad zone          | Moves the pointer and selects or activates items on the screen. |
| (4)       | Left TouchPad button   | Functions like the left button on an external mouse.            |
| (5)       | TouchPad on light      | On: The TouchPad is on.                                         |
|           |                        | Off: The TouchPad is off.                                       |
| (6)       | Right TouchPad button  | Functions like the right button on an external mouse.           |

# Lights

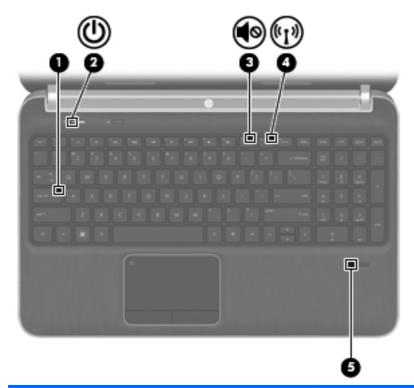

| Component |                    |                                               | Description                                                                                                    |
|-----------|--------------------|-----------------------------------------------|----------------------------------------------------------------------------------------------------|
| (1)       |                    | Caps lock light                               | On: Caps lock is on.                                                                                                    |
| (2)       | (l)                | Power light                                   | White: The computer is on.                                                                                                    |
|           |                    |                                               | Blinking white: The computer is in the Sleep state.                                                                                |
|           |                    |                                               | Off: The computer is off or in Hibernation.                                                                                        |
| (3)       | <b>4</b> ⊘         | Mute light                                    | Amber: Computer sound is off.                                                                                                    |
|           | •••                |                                               | Off: Computer sound is on.                                                                                                    |
| (4)       | ( <sub>(1)</sub> ) | Wireless light                                | White: An integrated wireless device, such as a<br>wireless local area network (WLAN) device and/or a<br>Bluetooth® device, is on. |
|           |                    |                                               | Amber: All wireless devices are off.                                                                                               |
| (5)       |                    | Fingerprint reader light (select models only) | White: The fingerprint was read.                                                                                                   |
|           |                    |                                               | Amber: The fingerprint was not read.                                                                                               |

## **Buttons, speakers, and fingerprint reader (select models only)**

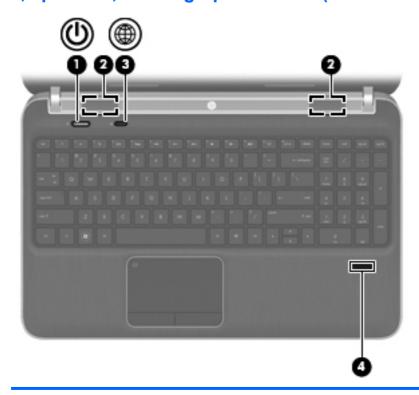

| Component |          |                                         | Description                                                                                                    |  |
|-----------|----------|-----------------------------------------|----------------------------------------------------------------------------------------------------|--|
| (1)       | ம        | Power button                            | <ul> <li>When the computer is off, press the button to turn on<br/>the computer.</li> </ul>                                                                                        |  |
|           |          |                                         | <ul> <li>When the computer is on, press the button briefly to<br/>initiate Sleep.</li> </ul>                                                                                       |  |
|           |          |                                         | <ul> <li>When the computer is in the Sleep state, press the<br/>button briefly to exit Sleep.</li> </ul>                                                                           |  |
|           |          |                                         | <ul> <li>When the computer is in Hibernation, press the button<br/>briefly to exit Hibernation.</li> </ul>                                                                         |  |
|           |          |                                         | If the computer has stopped responding and Windows® shutdown procedures are ineffective, press and hold the power button for at least 5 seconds to turn off the computer.          |  |
|           |          |                                         | To learn more about your power settings, select <b>Start &gt; Control Panel &gt; System and Security &gt; Power Options</b> , or refer to the <i>HP Notebook Reference Guide</i> . |  |
| (2)       |          | Speakers (2)                            | Produce sound.                                                                                                    |  |
| (3)       | <b>(</b> | Web browser button                      | Opens the default Web browser.                                                                                                    |  |
| (4)       |          | Fingerprint reader (select models only) | Allows a fingerprint logon to Windows, instead of a password logon.                                                                                                    |  |

## Keys

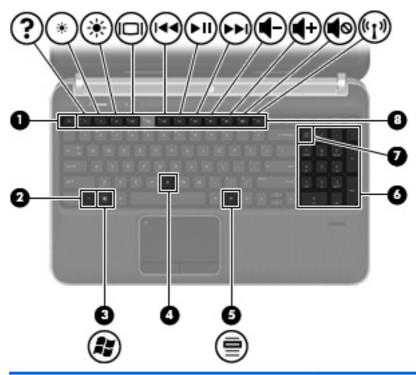

| Component |     |                          | Description                                                                                                    |
|-----------|-----|--------------------------|----------------------------------------------------------------------------------------------------|
| (1)       |     | esc key                  | Displays system information when pressed in combination with the fn key.                                                                                                    |
| (2)       |     | fn key                   | Executes frequently used system functions when pressed in combination with the num lk key, the b key, or the esc key.                                                                                                    |
| (3)       | (8) | Windows logo key         | Displays the Windows Start menu.                                                                                                    |
| (4)       |     | b key                    | Increases or decreases the Beats Audio bass settings (select models only). Beats Audio is an enhanced audio profile that provides a deep, controlled bass while maintaining a clear sound. Beats Audio is enabled by default.  You can also view and control the bass settings through |
|           |     |                          | the Windows operating system. To view and control the bass properties:                                                                                                    |
|           |     |                          | <ul> <li>Select Start &gt; All Programs &gt; Beats Audio Control<br/>Panel &gt; Listening Experience.</li> </ul>                                                                                                    |
|           |     |                          | – or –                                                                                                    |
|           |     |                          | <ul> <li>Select Start &gt; Control Panel &gt; Hardware and<br/>Sound &gt; Beats Audio Control Panel &gt; Listening<br/>Experience.</li> </ul>                                                                                                    |
| (5)       |     | Windows applications key | Displays a shortcut menu for items beneath the pointer.                                                                                                    |

| Component |                           | Description                                                                                 |
|-----------|---------------------------|---------------------------------------------------------------------------------------------|
| (6)       | Integrated numeric keypad | When the keypad has been enabled, the keys can be used like an external numeric keypad.     |
| (7)       | num lk key                | Enables/disables the integrated numeric keypad when pressed in combination with the fn key. |
| (8)       | Action keys               | Execute frequently used system functions.                                                   |

## **Front**

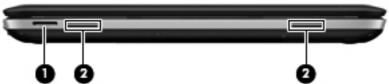

|           | ~ ~                               | •                                                   |  |
|-----------|-----------------------------------|-----------------------------------------------------|--|
| Component |                                   | Description                                         |  |
| (1)       | Digital Media Slot                | Supports the following digital card formats:        |  |
|           |                                   | Secure Digital (SD) Memory Card                     |  |
|           |                                   | Secure Digital Extended Capacity (SDxC) Memory Card |  |
|           |                                   | Secure Digital High Capacity (SDHC) Memory Card     |  |
|           |                                   | Ultra High Speed MultiMediaCard (UHS/MMC)           |  |
| (2)       | Speakers (2) (select models only) | Produce sound.                                      |  |

# **Right side**

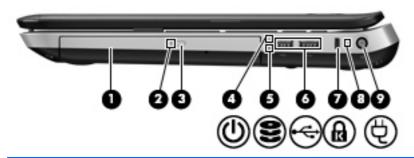

| Component |          |                            | Description                                                                                                    |
|-----------|----------|----------------------------|----------------------------------------------------------------------------------------------------|
| (1)       |          | Optical drive              | Reads and writes (select models only) to an optical disc.                                                                                                    |
| (2)       |          | Optical drive light        | Green: The optical drive is being accessed.                                                                                                    |
|           |          |                            | Off: The optical drive is off.                                                                                                    |
| (3)       |          | Optical drive eject button | Ejects the optical drive.                                                                                                    |
| (4)       | (l)      | Power light                | White: The computer is on.                                                                                                    |
|           | _        |                            | Blinking white: The computer is in the Sleep state.                                                                                                    |
|           |          |                            | Off: The computer is off or in Hibernation.                                                                                                    |
| (5)       | 8        | Drive light                | Blinking white: The hard drive is being accessed.                                                                                                    |
|           |          |                            | <ul> <li>Amber: HP ProtectSmart Hard Drive Protection has<br/>temporarily parked the hard drive.</li> </ul>                                                                                                    |
|           |          |                            | <b>NOTE:</b> For information on HP ProtectSmart Hard Drive Protection, refer to the <i>HP Notebook Reference Guide</i> .                                                                                              |
| (6)       | <b>.</b> | USB ports (2)              | Connect optional USB devices.                                                                                                    |
| (7)       | Ω        | Security cable slot        | Attaches an optional security cable to the computer.                                                                                                    |
|           | К        |                            | <b>NOTE:</b> The security cable is designed to act as a deterrent, but it may not prevent the computer from being mishandled or stolen.                                                                               |
| (8)       |          | Battery light              | <ul> <li>White: The computer is connected to external power<br/>and the battery is fully charged.</li> </ul>                                                                                                    |
|           |          |                            | Amber: A battery is charging.                                                                                                    |
|           |          |                            | <ul> <li>Blinking amber: The battery has reached a low battery<br/>level, or there is a battery error. When a battery<br/>reaches a critical battery level, the battery light begins<br/>blinking rapidly.</li> </ul> |
| (9)       | Ą        | Power connector            | Connects an AC adapter.                                                                                                    |

## Left side

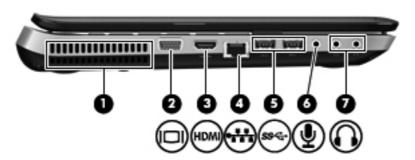

| Component |                   |                                 | Description                                                                                                    |
|-----------|-------------------|---------------------------------|----------------------------------------------------------------------------------------------------|
| (1)       |                   | Vent                            | Enables airflow to cool internal components.                                                                                                    |
|           |                   |                                 | <b>NOTE:</b> The computer fan starts up automatically to cool internal components and prevent overheating. It is normal for the internal fan to cycle on and off during routine operation.                                           |
| (2)       |                   | External monitor port           | Connects an external VGA monitor or projector.                                                                                                    |
| (3)       | HDMI              | HDMI port                       | Connects an optional video or audio device, such as a high-definition television, or any compatible digital or audio component.                                                                                                    |
| (4)       | ₩                 | RJ-45 (network) jack            | Connects a network cable.                                                                                                    |
| (5)       | ss≎               | SuperSpeed USB ports (2)        | Connect optional USB 3.0 devices (select models only) and provide enhanced USB power performance.                                                                                                    |
|           |                   |                                 | <b>NOTE:</b> The SuperSpeed USB ports are also compatible with USB 1.0 and USB 2.0 devices.                                                                                                    |
| (6)       | ullet             | Audio-in (microphone) jack      | Connects an optional computer headset microphone, stereo array microphone, or monaural microphone.                                                                                                    |
| (7)       | $\mathbf{\Omega}$ | Audio-out (headphone) jacks (2) | Produce sound when connected to optional powered stereo speakers, headphones, ear buds, a headset, or television audio.                                                                                                    |
|           |                   |                                 | <b>WARNING!</b> To reduce the risk of personal injury, adjust the volume before putting on headphones, earbuds, or a headset. For additional safety information, refer to the <i>Regulatory, Safety, and Environmental Notices</i> . |
|           |                   |                                 | <b>NOTE:</b> When a device is connected to a headphone jack, the computer speakers are disabled.                                                                                                    |

## **Display**

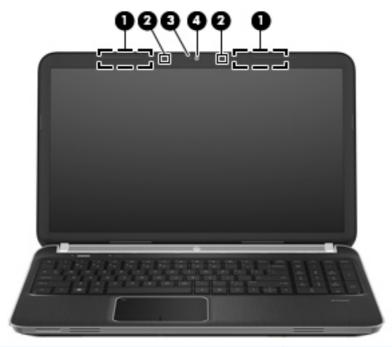

| Component |                          | Description                                                                                            |
|-----------|--------------------------|----------------------------------------------------------------------------------------------------|
| (1)       | WLAN antennas (2)*       | Send and receive wireless signals to communicate with wireless local area networks (WLAN).             |
| (2)       | Internal microphones (2) | Record sound.                                                                                          |
| (3)       | Webcam light             | On: The webcam is in use.                                                                              |
| (4)       | Webcam                   | Records video and captures still photographs.                                                          |
|           |                          | To use the webcam, select <b>Start &gt; All Programs &gt; CyberLink YouCam &gt; CyberLink YouCam</b> . |

<sup>\*</sup>The antennas are not visible from the outside of the computer. For optimal transmission, keep the areas immediately around the antennas free from obstructions. To see wireless regulatory notices, refer to the section of the *Regulatory, Safety, and Environmental Notices* that applies to your country or region. These notices are located in Help and Support.

## Rear

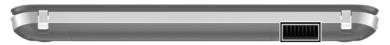

| Component | Description                                                                                                    |
|-----------|----------------------------------------------------------------------------------------------------|
| Vent      | Enables airflow to cool internal components.  NOTE: The computer fan starts up automatically to cool internal components and prevent overheating. It is normal for the internal fan to cycle on and off during routine operation. |

## **Bottom**

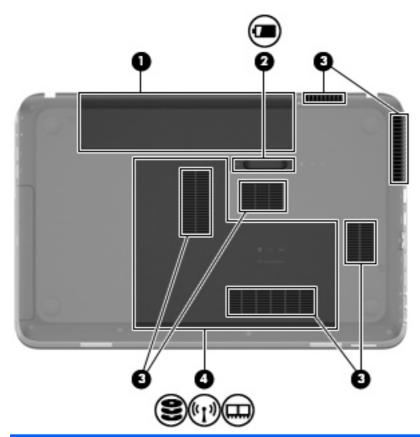

| Component |  |                       | Description                                                                                                    |
|-----------|--|-----------------------|----------------------------------------------------------------------------------------------------|
| (1)       |  | Battery bay           | Holds the battery.                                                                                                    |
| (2)       |  | Battery release latch | Releases the battery from the battery bay.                                                                                                    |
| (3)       |  | Vents (6)             | Enable airflow to cool internal components.  NOTE: The computer fan starts up automatically to cool internal components and prevent overheating. It is normal for the internal fan to cycle on and off during routine operation.                                                                                                    |
| (4)       |  | Hard drive bay        | Contains the hard drive, the wireless LAN (WLAN) device, and the memory module slots  CAUTION: To prevent an unresponsive system, replace the wireless module only with a wireless module authorized for use in the computer by the governmental agency that regulates wireless devices in your country or region. If you replace the module and then receive a warning message, remove the module to restore computer functionality, and then contact technical support through Help and Support. |

# 3 Networking

- <u>Using an Internet service provider (ISP)</u>
- Connecting to a wireless network
- NOTE: Internet hardware and software features vary depending on computer model and your location.

Your computer may support one or both of the following types of Internet access:

- Wireless—For mobile Internet access, you can use a wireless connection. Refer to <u>Connecting</u> to an existing WLAN on page 19 or <u>Setting up a new WLAN network on page 19</u>.
- Wired—You can access the Internet by connecting to a wired network. For information on connecting to a wired network, refer to the HP Notebook Reference Guide.

#### **Using an Internet service provider (ISP)**

Before you can connect to the Internet, you must establish an ISP account. Contact a local ISP to purchase Internet service and a modem. The ISP will help set up the modem, install a network cable to connect your wireless computer to the modem, and test the Internet service.

NOTE: Your ISP will give you a user ID and password to access the Internet. Record this information and store it in a safe place.

The following features will help you set up a new Internet account or configure the computer to use an existing account:

- Internet Services & Offers (available in some locations)—This utility assists with signing up
  for a new Internet account and configuring the computer to use an existing account. To access
  this utility, select Start > All Programs > Online Services > Get Online.
- **ISP-provided icons (available in some locations)**—These icons may be displayed either individually on the Windows desktop or grouped in a desktop folder named Online Services. To set up a new Internet account or configure the computer to use an existing account, double-click an icon, and then follow the on-screen instructions.
- Windows Connect to the Internet Wizard—You can use the Windows Connect to the Internet Wizard to connect to the Internet in any of these situations:
  - You already have an account with an ISP.
  - You do not have an Internet account and want to select an ISP from the list provided within the wizard. (The list of ISP providers is not available in all regions.)
  - You have selected an unlisted ISP, and the ISP has provided you with information such as a specific IP address and POP3 and SMTP settings.

To access the Windows Connect to the Internet Wizard and instructions for using it, select **Start > Control Panel > Network and Internet > Network and Sharing Center**.

NOTE: If you are prompted within the wizard to choose between enabling or disabling Windows Firewall, choose to enable the firewall.

## Connecting to a wireless network

Wireless technology transfers data across radio waves instead of wires. Your computer may be equipped with one or more of the following wireless devices:

- Wireless local area network (WLAN) device
- HP Mobile Broadband Module, a wireless wide area network (WWAN) device
- Bluetooth device

For more information on wireless technology and connecting to a wireless network, refer to the *HP Notebook Reference Guide* and information and Web site links provided in Help and Support.

#### Connecting to an existing WLAN

- 1. Turn on the computer.
- 2. Be sure that the WLAN device is on.
- 3. Click the network icon in the notification area, at the far right of the taskbar.
- Select a network to connect to.
- 5. Click Connect.
- 6. If required, enter the security key.

#### Setting up a new WLAN network

#### Required equipment:

- A broadband modem (either DSL or cable) (1) and high-speed Internet service purchased from an Internet service provider (ISP)
- A wireless router (purchased separately) (2)
- Your new wireless computer (3)
- NOTE: Some modems have a built-in wireless router. Check with your ISP to determine what type of modem you have.

The illustration shows an example of a completed WLAN network installation that is connected to the Internet. As your network grows, additional wireless and wired computers can be connected to the network to access the Internet.

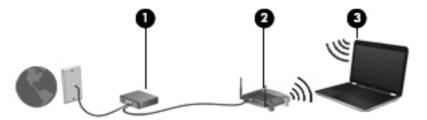

#### **Configuring a wireless router**

For help in setting up a WLAN, refer to the information provided by your router manufacturer or your ISP.

The Windows operating system also provides tools to help you set up a new wireless network. To use the Windows tools to set up your network, select **Start > Control Panel > Network and Internet > Network and Sharing Center > Set up a new connection or network > Set up a new network.** Then follow the on-screen instructions.

NOTE: It is recommended that you initially connect your new wireless computer to the router by using the network cable provided with the router. When the computer successfully connects to the Internet, you can disconnect the cable, and then access the Internet through your wireless network.

#### **Protecting your WLAN**

When you set up a WLAN or access an existing WLAN, always turn on security features to protect your network from unauthorized access.

For information on protecting your WLAN, refer to the HP Notebook Reference Guide.

# 4 Keyboard and pointing devices

- Using the keyboard
- Using pointing devices

#### Using the keyboard

#### Using the action keys

Action keys are customized actions that are assigned to specific keys at the top of the keyboard. The icons on the f1 through f4 and f6 through f12 keys represent the action key functions.

To use an action key, press and hold this key to activate the assigned function.

NOTE: The action key feature is enabled at the factory. You can disable this feature in Setup Utility. If this feature is disabled in Setup Utility, you must press fn and an action key to activate the assigned function.

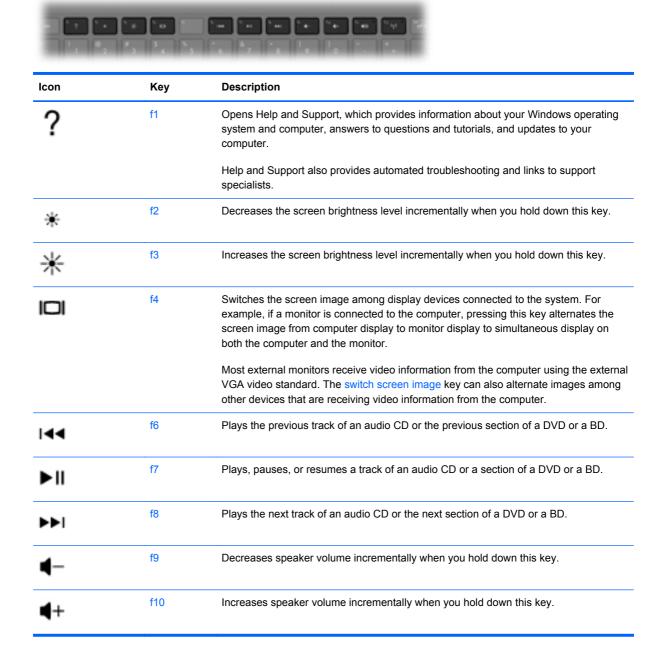

| lcon       | Key | Description                                                                                                    |
|------------|-----|----------------------------------------------------------------------------------------------------|
| <b>4</b> ⊗ | f11 | Mutes or restores speaker sound.                                                                                                    |
| ((1))      | f12 | Turns the wireless feature on or off.  NOTE: This key does not establish a wireless connection. To establish a wireless connection, a wireless network must also be set up. |

#### **Using the hotkeys**

A hotkey is a combination of the fn key (1) and either the esc key (2) or the b key (3).

To use a hotkey:

▲ Briefly press the fn key, and then briefly press the second key of the hotkey combination.

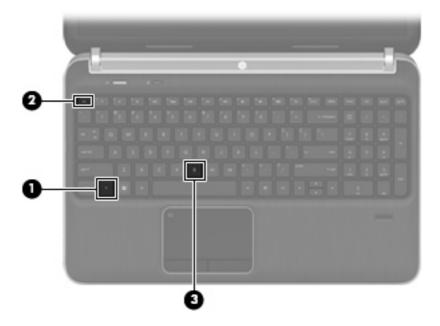

| Function                    | Hotkey | Description                                                                                                    |
|-----------------------------|--------|----------------------------------------------------------------------------------------------------|
| Display system information. | fn+esc | Displays information about system hardware components and the system BIOS version number.                                                          |
| <b>5</b> ,                  |        | Increases or decreases the Beats Audio bass settings (select models only).                                                                         |
|                             |        | Beats Audio is an enhanced audio profile that provides a deep, controlled bass while maintaining a clear sound. Beats Audio is enabled by default. |
|                             |        | You can also view and control the bass settings through the Windows operating system. To view and control the bass properties:                     |
|                             |        | <ul> <li>Select Start &gt; All Programs &gt; Beats Audio Control Panel &gt;<br/>Listening Experience.</li> </ul>                                   |
|                             |        | – or –                                                                                                    |
|                             |        | <ul> <li>Select Start &gt; Control Panel &gt; Hardware and Sound &gt; Beats</li> <li>Audio Control Panel &gt; Listening Experience.</li> </ul>     |

#### **Using the keypad**

The computer includes an integrated numeric keypad. The computer also supports an optional external numeric keypad or an optional external keyboard that includes a numeric keypad.

#### Using the integrated numeric keypad

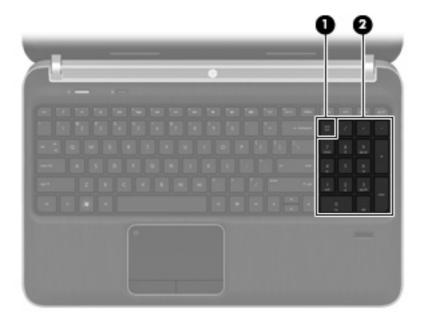

|     | Component                 | Description                                                                                                    |
|-----|---------------------------|----------------------------------------------------------------------------------------------------|
| (1) | num lk key                | Alternates between the navigational and numeric functions on the integrated numeric keypad.                                     |
|     |                           | <b>NOTE:</b> The keypad function that is active when the computer is turned off remains on when the computer is turned back on. |
| (2) | Integrated numeric keypad | Can be used like an external numeric keypad.                                                                                    |

## **Using pointing devices**

NOTE: In addition to the pointing devices included with your computer, you can use an external USB mouse (purchased separately) by connecting it to one of the USB ports on the computer.

#### **Setting pointing device preferences**

Use Mouse Properties in Windows® to customize settings for pointing devices, such as button configuration, click speed, and pointer options.

To access Mouse Properties, select **Start > Devices and Printers**. Then right-click the device representing your computer, and select **Mouse settings**.

#### **Using the TouchPad**

To move the pointer, slide one finger across the TouchPad in the direction you want the pointer to go. Use the left and right TouchPad buttons like the buttons on an external mouse.

#### Turning the TouchPad off and on

To turn the TouchPad off and on, quickly double-tap the TouchPad on/off button.

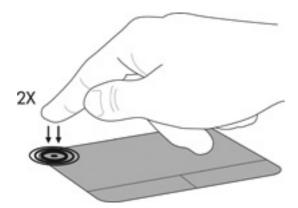

#### **Navigating**

To move the pointer, slide one finger across the TouchPad in the direction you want the pointer to go.

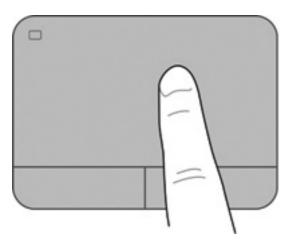

#### **Selecting**

Use the left and right TouchPad buttons like the corresponding buttons on an external mouse.

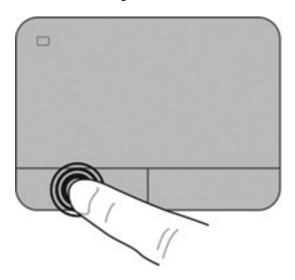

#### **Using TouchPad gestures**

The TouchPad supports a variety of gestures. To use TouchPad gestures, place two fingers on the TouchPad at the same time.

NOTE: TouchPad gestures are not supported in all programs.

To view the demonstration of a gesture:

- 1. Right-click the Synaptics icon in the notification area, at the far right of the taskbar, and then click **TouchPad Properties**.
- Click a gesture to activate the demonstration.

To turn the gestures on and off:

- 1. Right-click the Synaptics icon in the notification area, at the far right of the taskbar, and then click **TouchPad Properties**.
- 2. Select the gesture that you want to turn on or off.
- Click Apply, and then click OK.

#### **Scrolling**

Scrolling is useful for moving up, down, or sideways on a page or image. To scroll, place two fingers slightly apart on the TouchPad, and then drag them across the TouchPad in an up, down, left, or right motion.

NOTE: Scrolling speed is controlled by finger speed.

**NOTE:** Two-finger scrolling is enabled at the factory.

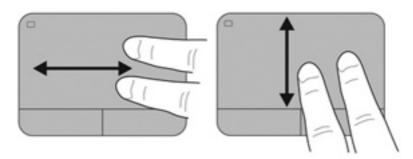

#### Pinching/Zooming

Pinching allows you to zoom in or out on images or text.

- Zoom in by placing two fingers together on the TouchPad, and then moving them apart.
- Zoom out by placing two fingers apart on the TouchPad, and then moving them together.
- NOTE: Pinching/zooming is enabled at the factory.

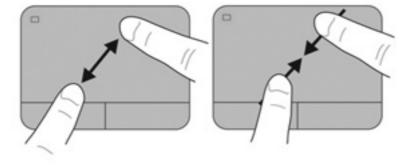

# 5 Maintenance

- Inserting or removing the battery
- Replacing or upgrading the hard drive
- Adding or replacing memory modules
- Updating programs and drivers

## Inserting or removing the battery

NOTE: For additional information on using the battery, refer to the HP Notebook Reference Guide.

To insert the battery:

- 1. Turn the computer upside down on a flat surface, with the battery bay toward you.
- 2. Align the battery (1) with the outer edge of the battery bay.
- 3. Rotate the battery (2) into the battery bay until it is seated. The battery release latch automatically locks the battery into place.

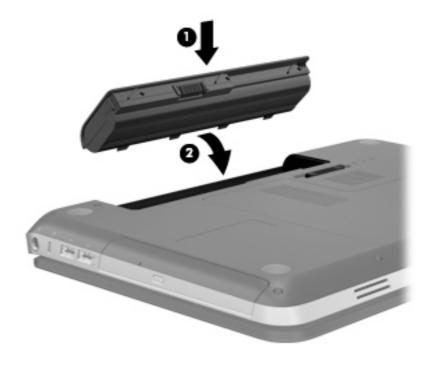

#### To remove the battery:

- △ CAUTION: Removing a battery that is the sole power source for the computer can cause loss of information. To prevent loss of information, save your work and initiate Hibernation or shut down the computer through Windows before removing the battery.
  - 1. Turn the computer upside down on a flat surface.
  - 2. Slide the battery release latch (1) to release the battery.
  - NOTE: The battery release latch automatically returns to its original position.
  - 3. Pivot the battery (2) upward and remove it from the computer (3).

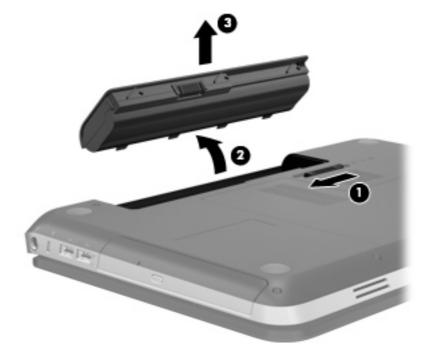

# Replacing or upgrading the hard drive

△ CAUTION: To prevent information loss or an unresponsive system:

Shut down the computer before removing the hard drive from the hard drive bay. Do not remove the hard drive while the computer is on, in the Sleep state, or in Hibernation.

If you are not sure whether the computer is off or in Hibernation, turn the computer on by pressing the power button. Then shut down the computer through the operating system.

## Removing the hard drive

- 1. Save your work and shut down the computer.
- 2. Disconnect all external devices connected to the computer.
- 3. Unplug the power cord from the AC outlet.
- 4. Turn the computer upside down on a flat surface.
- **5.** Remove the battery from the computer.
- NOTE: For more information, refer to the previous section, <u>Inserting or removing the battery on page 29</u>.
- Remove the hard drive cover:
  - **a.** Slide the battery release latch **(1)** to loosen the hard drive cover.
  - **b.** Pull away the hard drive cover **(2)**.

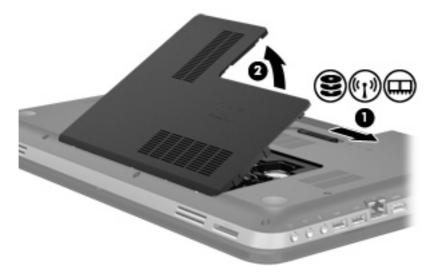

- 7. Disconnect the hard drive cable (1) from the computer.
- 8. Remove the 4 hard drive screws (2).

9. Lift the hard drive (3) out of the hard drive bay.

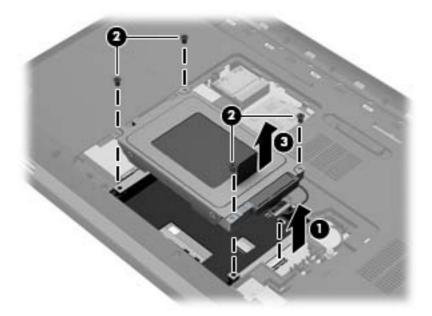

# Installing a hard drive

- 1. Insert the hard drive (1) into the hard drive bay.
- 2. Replace the 4 hard drive screws (2).
- 3. Connect the hard drive cable (3) to the computer.

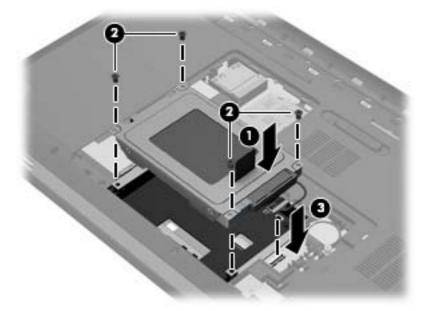

- 4. Replace the hard drive cover:
  - **a.** With the battery bay toward you, position the hard drive cover **(1)** at a 45-degree angle from the surface of the computer so that the tabs on the underside of the cover align with the matching slots on the computer.

**b.** Gently press the hard drive cover **(2)** down, applying pressure to both the left and right edges of the cover, until it snaps into place.

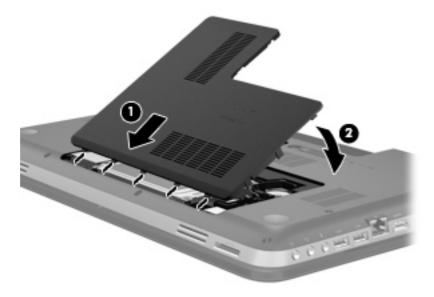

- 5. Replace the battery.
- 6. Turn the computer right-side up, and then reconnect external power and external devices.
- 7. Turn on the computer.

## Adding or replacing memory modules

The computer has two memory module slots. The memory module slots are located on the bottom of the computer under the hard drive cover. The memory capacity of the computer can be upgraded by adding a memory module or replacing the existing memory module in one of the memory module slots.

- ▲ WARNING! To reduce the risk of electric shock and damage to the equipment, unplug the power cord and remove all batteries before installing a memory module.
- △ CAUTION: Electrostatic discharge (ESD) can damage electronic components. Before beginning any procedure, ensure that you are discharged of static electricity by touching a grounded metal object.

To add or replace a memory module:

△ CAUTION: To prevent information loss or an unresponsive system:

Shut down the computer before adding or replacing memory modules. Do not remove a memory module while the computer is on, in the Sleep state, or in Hibernation.

If you are not sure whether the computer is off or in Hibernation, turn the computer on by pressing the power button. Then shut down the computer through the operating system.

- Save your work and shut down the computer.
- 2. Disconnect all external devices connected to the computer.

- 3. Unplug the power cord from the AC outlet.
- 4. Turn the computer upside down on a flat surface.
- **5.** Remove the battery from the computer.
- NOTE: For more information, refer to the section <u>Inserting or removing the battery on page 29</u>.
- **6.** Remove the hard drive cover:
  - **a.** Slide the battery release latch **(1)** to loosen the hard drive cover.
  - **b.** Pull away the hard drive cover (2).

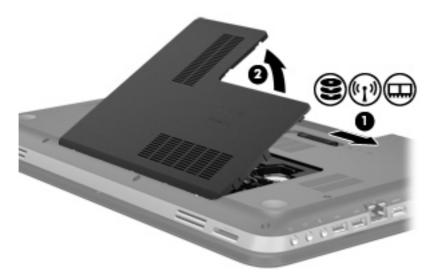

- 7. If you are replacing a memory module, remove the existing memory module:
  - **a.** Pull away the retention clips **(1)** on each side of the memory module.

The memory module tilts up.

- **b.** Grasp the edge of the memory module **(2)**, and then gently pull the memory module out of the memory module slot.
- △ **CAUTION**: To prevent damage to the memory module, hold the memory module by the edges only. Do not touch the components on the memory module.

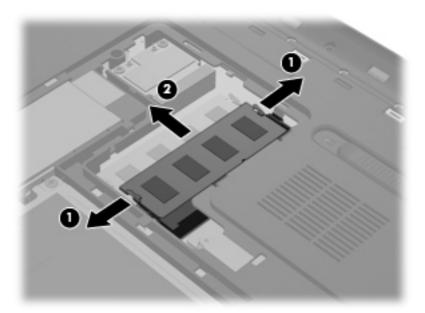

To protect a memory module after removal, place it in an electrostatic-safe container.

- 8. Insert a new memory module:
  - △ **CAUTION**: To prevent damage to the memory module, hold the memory module by the edges only. Do not touch the components on the memory module.
    - a. Align the notched edge (1) of the memory module with the tab in the memory module slot.
    - **b.** With the memory module at a 45-degree angle from the surface of the memory module compartment, press the module (2) into the memory module slot until it is seated.
    - **c.** Gently press the memory module **(3)** down, applying pressure to both the left and right edges of the memory module, until the retention clips snap into place.
    - △ **CAUTION**: To prevent damage to the memory module, be sure that you do not bend the memory module.

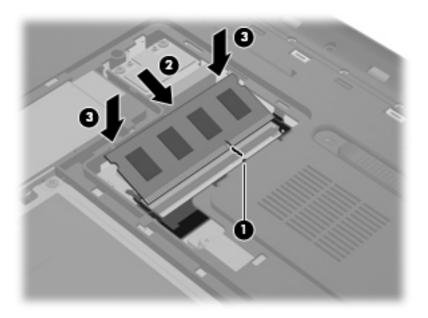

#### 9. Replace the hard drive cover:

- a. With the battery bay toward you, position the hard drive cover (1) at a 45-degree angle from the surface of the computer so that the tabs on the underside of the cover align with the matching slots on the computer.
- **b.** Gently press the hard drive cover **(2)** down, applying pressure to both the left and right edges of the cover, until it snaps into place.

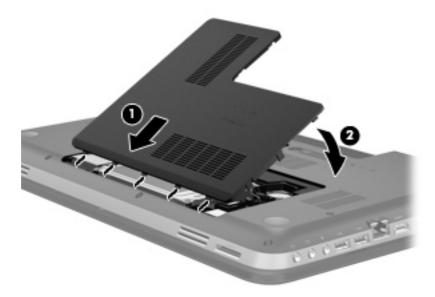

- 10. Replace the battery.
- 11. Turn the computer right-side up, and then reconnect external power and external devices.
- 12. Turn on the computer.

# **Updating programs and drivers**

HP recommends that you update your programs and drivers on a regular basis with the latest versions. Go to <a href="http://www.hp.com/support">http://www.hp.com/support</a> to download the latest versions. You can also register to receive automatic update notifications when they become available.

# 6 Backup and recovery

- Restore
- Creating restore media
- Performing a system restore
- Backing up and recovering your information

Your computer includes tools provided by the operating system and HP to help you safeguard your information and restore it if ever needed.

This chapter provides information on the following topics:

- Creating a set of recovery discs or a recovery flash drive (Recovery Manager software feature)
- Performing a system restore (from the partition, recovery discs, or a recovery flash drive)
- Backing up your information
- Recovering a program or driver

### Restore

In the event of hard drive failure, to restore your system to its factory image you will need a set of recovery discs or a recovery flash drive, both of which you can create using HP Recovery Manager. HP recommends that you use this software to create either a set of recovery discs or a recovery flash drive immediately after software setup.

If for some other reason you need to restore your system, this can be achieved using the HP recovery partition (select models only), without the need for recovery discs or a recovery flash drive. To check for the presence of a recovery partition, click **Start**, right-click **Computer**, click **Manage**, and then click **Disk Management**. If the recovery partition is present, a Recovery drive is listed in the window.

- △ CAUTION: HP Recovery Manager (partition or discs/flash drive) restores only software that was preinstalled at the factory. Software not provided with this computer must be reinstalled manually.
- NOTE: Recovery discs have been included if your computer does not have a recovery partition.

# **Creating restore media**

HP recommends that you create either a set of recovery discs or a recovery flash drive to ensure that you can restore your computer to its original factory state if the hard drive fails, or if for any reason you cannot restore using the recovery partition tools. Create these discs or the flash drive after setting up the computer for the first time.

NOTE: HP Recovery Manager allows the creation of only one set of recovery discs or one recovery flash drive. Handle these discs or the flash drive carefully and keep them in a safe place.

**NOTE:** If your computer does not include an integrated optical drive, you can use an optional external optical drive (purchased separately) to create recovery discs, or you can purchase recovery discs for your computer from the HP Web site. If you use an external optical drive, it must be connected directly to a USB port on the computer, not to a USB port on an external device, such as a USB hub.

#### Guidelines:

- Purchase high-quality DVD-R, DVD+R, DVD-R DL, or DVD+R DL discs.
- NOTE: Read-write discs, such as CD-RW, DVD±RW, double-layer DVD±RW, and BD-RE (rewritable Blu-ray) discs, are not compatible with the Recovery Manager software.
- The computer must be connected to AC power during this process.
- Only one set of recovery discs or one recovery flash drive can be created per computer.
  - NOTE: If you are creating recovery discs, number each disc before inserting it into the optical drive.
- If necessary, you can exit the program before you have finished creating the recovery discs or the recovery flash drive. The next time you open Recovery Manager, you will be prompted to continue the backup creation process.

To create a set of recovery discs or a recovery flash drive:

- 1. Select Start > All Programs > Recovery Manager > Recovery Media Creation.
- Follow the on-screen instructions.

# Performing a system restore

Recovery Manager software allows you to repair or restore the computer to its original factory state. Recovery Manager works from recovery discs, from a recovery flash drive, or from a dedicated recovery partition (select models only) on the hard drive.

NOTE: A system restore needs to be performed if the computer hard drive fails or if all attempts to correct any computer functionality issues fail. A system restore should be used as a final attempt to correct computer issues.

Note the following when performing a system restore:

- You can restore only a system that you have previously backed up. HP recommends that you
  use HP Recovery Manager to create either a set of recovery discs or a recovery flash drive as
  soon as you set up the computer.
- Windows has its own built-in repair features, such as System Restore. If you have not already tried these features, try them before using Recovery Manager.
- Recovery Manager restores only software that was preinstalled at the factory. Software not
  provided with this computer must be downloaded from the manufacturer's Web site or reinstalled
  from the disc provided by the manufacturer.

## Restoring using the dedicated recovery partition (select models only)

When using the dedicated recovery partition, there is an option to back up pictures, music and other audio, videos and movies, recorded TV shows, documents, spreadsheets and presentations, e-mails, and Internet favorites and settings during this process.

To restore the computer from the recovery partition, follow these steps:

- Access Recovery Manager in either of the following ways:
  - Select Start > All Programs > Recovery Manager > Recovery Manager.
    - or -
  - Turn on or restart the computer, and then press esc while the "Press the ESC key for Startup Menu" message is displayed at the bottom of the screen. Then, press f11 while the "F11 (System Recovery)" message is displayed on the screen.
- Click System Recovery in the Recovery Manager window.
- Follow the on-screen instructions.

## Restoring using the restore media

- If possible, back up all personal files.
- 2. Insert the first recovery disc into the optical drive on your computer or an optional external optical drive, and then restart the computer.
  - or -

Insert the recovery flash drive into a USB port on your computer, and then restart the computer.

- NOTE: If the computer does not automatically restart in the Recovery Manager, the computer boot order needs to be changed.
- **3.** Press f9 at system bootup.
- 4. Select the optical drive or the flash drive.
- 5. Follow the on-screen instructions.

## Changing the computer boot order

To change the boot order for recovery discs:

- 1. Restart the computer.
- 2. Press esc while the computer is restarting, and then press f9 for boot options.
- 3. Select Internal CD/DVD ROM Drive from the boot options window.

To change the boot order for a recovery flash drive:

- Insert the flash drive into a USB port.
- Restart the computer.
- 3. Press esc while the computer is restarting, and then press f9 for boot options.
- 4. Select the flash drive from the boot options window.

## Backing up and recovering your information

It is very important to back up your files and keep any new software in a safe place. As you add new software and data files, continue to create backups on a regular basis.

How completely you are able to recover your system depends on how recent your backup is.

NOTE: A recovery from your most recent backup needs to be performed if the computer has a virus attack or if any major system components fail. In order to correct computer issues, a recovery should be attempted first, before a system restore is attempted.

You can back up your information to an optional external hard drive, a network drive, or discs. Back up your system at the following times:

- At regularly scheduled times
- ☆ TIP: Set reminders to back up your information periodically.
- Before the computer is repaired or restored
- Before you add or modify hardware or software

#### Guidelines:

- Create system restore points using the Windows® System Restore feature, and periodically
  copy them to an optical disc or an external hard drive. For more information on using system
  restore points, refer to <u>Using Windows system restore points on page 44</u>.
- Store personal files in the Documents library and back up this folder periodically.
- Save customized settings in a window, toolbar, or menu bar by taking a screen shot of your settings. The screen shot can be a time-saver if you have to re-enter your preferences.

#### To create a screen shot:

- 1. Display the screen you want to save.
- 2. Copy the screen image:

To copy only the active window, press alt+fn+prt sc.

To copy the entire screen, press fn+prt sc.

- Open a word-processing document, and then select Edit > Paste. The screen image is added to the document.
- 4. Save and print the document.

### **Using Windows Backup and Restore**

#### Guidelines:

- Be sure that the computer is connected to AC power before you start the backup process.
- Allow enough time to complete the backup process. Depending on file sizes, it may take over an hour.

#### To create a backup:

- 1. Select Start > Control Panel > System and Security > Backup and Restore.
- 2. Follow the on-screen instructions to schedule and create a backup.
- NOTE: Windows® includes the User Account Control feature to improve the security of the computer. You may be prompted for your permission or password for tasks such as installing software, running utilities, or changing Windows settings. Refer to Help and Support for more information.

### **Using Windows system restore points**

A system restore point allows you to save and name a snapshot of your hard drive at a specific point in time. You can then recover back to that point if you want to reverse subsequent changes.

NOTE: Recovering to an earlier restore point does not affect data files saved or e-mails created since the last restore point.

You also can create additional restore points to provide increased protection for your files and settings.

### When to create restore points

- Before you add or modify software or hardware
- Periodically, whenever the computer is functioning optimally
- NOTE: If you revert to a restore point and then change your mind, you can reverse the restoration.

### Create a system restore point

- 1. Select Start > Control Panel > System and Security > System.
- 2. In the left pane, click System Protection.
- 3. Click the **System Protection** tab.
- Follow the on-screen instructions.

#### Restore to a previous date and time

To revert to a restore point (created at a previous date and time), when the computer was functioning optimally, follow these steps:

- 1. Select Start > Control Panel > System and Security > System.
- 2. In the left pane, click System protection.
- 3. Click the System Protection tab.
- 4. Click System Restore.
- 5. Follow the on-screen instructions.

# 7 Customer support

- Contacting customer support
- Labels

# **Contacting customer support**

If the information provided in this user guide, in the *HP Notebook Reference Guide*, or in Help and Support does not address your questions, you can contact HP Customer Support at:

http://www.hp.com/go/contactHP

NOTE: For worldwide support, click **Contact HP worldwide** on the left side of the page, or go to <a href="http://welcome.hp.com/country/us/en/wwcontact\_us.html">http://welcome.hp.com/country/us/en/wwcontact\_us.html</a>.

#### Here you can:

- Chat online with an HP technician.
- NOTE: When technical support chat is not available in a particular language, it is available in English.
- E-mail HP Customer Support.
- Find HP Customer Support worldwide telephone numbers.
- Locate an HP service center.

## **Labels**

The labels affixed to the computer provide information you may need when you troubleshoot system problems or travel internationally with the computer:

Serial number label—Provides important information, including the following:

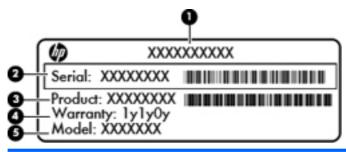

| Component |                                  |  |
|-----------|----------------------------------|--|
| (1)       | Product name                     |  |
| (2)       | Serial number (s/n)              |  |
| (3)       | Part number/Product number (p/n) |  |
| (4)       | Warranty period                  |  |
| (5)       | Model description                |  |

Have this information available when you contact technical support. The serial number label is affixed to the bottom of the computer.

- Microsoft® Certificate of Authenticity—Contains the Windows Product Key. You may need the Product Key to update or troubleshoot the operating system. The Microsoft Certificate of Authenticity is located on the bottom of the computer.
- Regulatory label—Provides regulatory information about the computer. The regulatory label is affixed inside the battery bay.
- Wireless certification label or labels (select models only)—Provide information about optional
  wireless devices and the approval markings of some of the countries or regions in which the
  devices have been approved for use. If your computer model includes one or more wireless
  devices, one or more certification labels are included with your computer. You may need this
  information when traveling internationally. Wireless certification labels are affixed to the bottom
  of the computer.
- SIM (subscriber identity module) label (select models only)—Provides the ICCID (Integrated Circuit Card Identifier) of the SIM. This label is located inside the battery bay.
- HP Mobile Broadband Module serial number label (select models only)—Provides the serial number of the HP Mobile Broadband Module. This label is located inside the battery bay.

# 8 Specifications

- Input power
- Operating environment

## Input power

The power information in this section may be helpful if you plan to travel internationally with the computer.

The computer operates on DC power, which can be supplied by an AC or a DC power source. The AC power source must be rated at 100–240 V, 50–60 Hz. Although the computer can be powered from a standalone DC power source, it should be powered only with an AC adapter or a DC power source supplied and approved by HP for use with this computer.

The computer can operate on DC power within the following specifications.

| Input power                   | Rating                                                                          |  |
|-------------------------------|---------------------------------------------------------------------------------|--|
| Operating voltage and current | 18.5 V dc @ 3.5 A – 65 W; 19 V dc @ 4.74 A – 90 W; or 18.5 V dc @ 6.5 A – 120 W |  |

NOTE: This product is designed for IT power systems in Norway with phase-to-phase voltage not exceeding 240 V rms.

**NOTE**: The computer operating voltage and current can be found on the system regulatory label.

# **Operating environment**

| Factor                              | Metric            | U.S.                |  |  |
|-------------------------------------|-------------------|---------------------|--|--|
| Temperature                         |                   |                     |  |  |
| Operating (writing to optical disc) | 5°C to 35°C       | 41°F to 95°F        |  |  |
| Nonoperating                        | -20°C to 60°C     | -4°F to 140°F       |  |  |
| Relative humidity (noncondensing)   |                   |                     |  |  |
| Operating                           | 10% to 90%        | 10% to 90%          |  |  |
| Nonoperating                        | 5% to 95%         | 5% to 95%           |  |  |
| Maximum altitude (unpressurized)    |                   |                     |  |  |
| Operating                           | -15 m to 3,048 m  | -50 ft to 10,000 ft |  |  |
| Nonoperating                        | -15 m to 12,192 m | -50 ft to 40,000 ft |  |  |

# Index

| A                                    | components                         | integrated webcam light,          |
|--------------------------------------|------------------------------------|-----------------------------------|
| action keys                          | bottom 16                          | identifying 14                    |
| decrease screen brightness           | display 14                         | internal microphones, identifying |
| 22                                   | front 11                           | 14                                |
| Help and Support 22                  | left side 13                       | Internet connection setup 19      |
| identifying 10                       | rear 15                            | ISP, using 18                     |
| increase screen brightness 22        | right side 12                      |                                   |
| next track 22                        | top 6                              | J                                 |
| play, pause, resume 22               | connector, power 12                | jacks                             |
| previous track or section 22         |                                    | audio-in (microphone) 13          |
| switch screen image 22               | D                                  | audio-out (headphone) 13          |
| volume down 22                       | Digital Media Slot, identifying 11 | network 13                        |
| volume mute 23                       | drive light 12                     | RJ-45 (network) 13                |
| volume up 22                         |                                    |                                   |
| wireless 23                          | E                                  | K                                 |
| audio-in (microphone) jack 13        | esc key, identifying 9             | keyboard hotkeys, identifying 23  |
| audio-out (headphone) jacks 13       | external monitor port 13           | keypad, integrated numeric 10     |
|                                      |                                    | keypads, identifying 24           |
| В                                    | F                                  | keys                              |
| backing up                           | f11 40                             | action 10                         |
| customized window, toolbar,          | fingerprint reader light 7         | esc 9                             |
| and menu bar settings 42             | fn key, identifying 9, 23          | fn 9                              |
| personal files 42                    |                                    | num lk 10                         |
| bass settings hotkey 24              | Н                                  | Windows applications 9            |
| battery bay 16, 46                   | hard drive                         | Windows logo 9                    |
| battery light 12                     | installing 32                      |                                   |
| battery release latch 16             | removing 31                        | L                                 |
| battery, replacing 29                | hard drive bay, identifying 16     | labels                            |
| Beats Audio 2, 9, 24                 | HDMI port, identifying 13          | Bluetooth 46                      |
| Bluetooth label 46                   | hotkeys                            | HP Mobile Broadband               |
| buttons                              | bass settings 24                   | Module 46                         |
| left TouchPad 6                      | description 23                     | Microsoft Certificate of          |
| optical drive eject 12               | display system information 24      | Authenticity 46                   |
| power 8                              | using 23                           | regulatory 46                     |
| right TouchPad 6                     |                                    | serial number 46                  |
|                                      | T                                  | SIM 46                            |
| C                                    | input power 47                     | wireless certification 46         |
| caps lock light, identifying 7       | integrated numeric keypad,         | WLAN 46                           |
| Certificate of Authenticity label 46 | identifying 10, 24, 25             | latch, battery release 16         |

| lights                                | product name and number,                            | V                                                               |
|---------------------------------------|-----------------------------------------------------|-----------------------------------------------------------------|
| battery 12                            | computer 46                                         | vents, identifying 13, 15, 16                                   |
| caps lock 7                           | osmpater 10                                         | verte, recruiting 10, 10, 10                                    |
| drive 12                              | R                                                   | W                                                               |
| fingerprint reader 7                  | recovering from the dedicated                       | webcam light, identifying 14                                    |
| mute 7                                | recovery partition 40                               | webcam, identifying 14                                          |
| optical drive 12<br>power 7, 12       | recovering from the recovery discs 41               | Windows applications key, identifying 9                         |
| TouchPad off 6                        | recovery discs 39                                   | Windows logo key, identifying 9                                 |
| TouchPad on 6                         | Recovery Manager 40                                 | wireless certification label 46                                 |
| webcam 14                             | recovery, system 40                                 | wireless light 7                                                |
| wireless 7                            | regulatory information                              | wireless network (WLAN),                                        |
| M                                     | regulatory label 46                                 | equipment needed 19                                             |
| M<br>momony modulo                    | wireless certification labels 46                    | wireless network, connecting 18 wireless router, configuring 20 |
| memory module inserting 35            | restore points 44 RJ-45 (network) jack, identifying | wireless router, configuring 20 wireless set up 19              |
| removing 34                           | 13                                                  | WLAN                                                            |
| replacing 33                          | 10                                                  | connecting 19                                                   |
| Microsoft Certificate of Authenticity | S                                                   | protecting 20                                                   |
| label 46                              | scrolling TouchPad gesture 28                       | WLAN antennas, identifying 14                                   |
| mouse, external                       | security cable slot, identifying 12                 | WLAN device 46                                                  |
| setting preferences 25                | serial number 46                                    | WLAN label 46                                                   |
| mute light, identifying 7             | serial number, computer 46                          |                                                                 |
|                                       | setup of WLAN 19                                    | <b>Z</b>                                                        |
| N                                     | slots                                               | zooming TouchPad gesture 28                                     |
| network jack, identifying 13          | Digital Media 11                                    |                                                                 |
| num lk key, identifying 10, 25        | security cable 12 speakers, identifying 11          |                                                                 |
| 0                                     | supported discs 39                                  |                                                                 |
| operating environment 48              | system information hotkey 24                        |                                                                 |
| operating system                      | system recovery 40                                  |                                                                 |
| Microsoft Certificate of              | system restore points 44                            |                                                                 |
| Authenticity label 46                 | ,                                                   |                                                                 |
| Product Key 46                        | Т                                                   |                                                                 |
| optical drive eject button,           | TouchPad                                            |                                                                 |
| identifying 12                        | buttons 6                                           |                                                                 |
| optical drive light, identifying 12   | using 25                                            |                                                                 |
| optical drive, identifying 12         | TouchPad gestures                                   |                                                                 |
| P                                     | pinching 28                                         |                                                                 |
| pinching TouchPad gesture 28          | scrolling 28<br>zooming 28                          |                                                                 |
| pointing devices, setting             | TouchPad off light 6                                |                                                                 |
| preferences 25                        | TouchPad on light 6                                 |                                                                 |
| ports                                 | TouchPad on/off button 6                            |                                                                 |
| external monitor 13                   | TouchPad zone, identifying 6                        |                                                                 |
| HDMI 13                               | traveling with the computer 46                      |                                                                 |
| USB 12, 13                            |                                                     |                                                                 |
| power button, identifying 8           | U                                                   |                                                                 |
| power connector, identifying 12       | USB ports, identifying 12, 13                       |                                                                 |
| power light, identifying 7, 12        | using system restore 44                             |                                                                 |
| Product Key 46                        |                                                     |                                                                 |